## **LongView® IP KVM Extender Transmitter (LVIP-T) Firmware Revision 3.3.0.4 Release Notes July 29th 2009**

This document outlines:

- 1. LongView IP Extender System Firmware Version and Compatibility
- 2. Important Installation Notes
- 3. How to Update Firmware
- 4. Enhancements
- 5. Fixes
- 6. Notes

### ============================================================================= **LongView IP Extender System Firmware Version and Compatibility Version 3.3.0.4**

============================================================================= Version 3.3.0.4 of the LongView IP extender system firmware is intended to be used in a system with the following LongView IP extender system-component revisions:

- LongView IP KVM extender receiver (LVIP-R) revision 3.3.0.4 & 3.3.1.4

- LongView IP KVM extender transmitter (LVIP-T) revision 3.3.0.4 & 3.3.1.4

#### ============================================================================ **Important Installation Notes**

============================================================================= When upgrading directly, it is important to upgrade the transmitters before upgrading receivers when using the serial or HTTP upgrade procedures. It is recommended to upgrade all units on the LongView IP extender system to 3.3.0.4. =============================================================================

# **How to Update Firmware**

============================================================================= The transmitter can be upgraded using a serial or http upgrade procedure, as described below.

# *Procedure 1 - Serial port upgrade of the transmitters*

- 1. Power up the receiver and transmitter and make sure there is a connection between them.
- 2. Connect the receiver via a null modem cable to a PC running HyperTerminal or equivalent. Configure the HyperTerminal session for 57600 bits per second, 8 data bits, no parity, 1 stop bit and no flow control.
- 3. From the first screen on the console, select option 2 to access the Transmitter menu. If the password option is enabled, you will be prompted for a password ("password" is the default).
- 4. From the Transmitter menu select option 3, *Firmware Management*.
- *5.* Choose *Transmitter Flash Upgrade Via XMODEM.*

6. You will begin seeing the letter C going across the screen. In HyperTerminal, go to the Transfer pull-down menu and choose *Send file.*

7. In the Filename field, specify the location of the upgrade file *TX0000\_XXXX.dld.* In the Protocol pull-down menu, select *Xmodem*. Click the *Send* button to initiate the file transfer. The upgrade should be completed in approximately 30 minutes.

*8.* After 15 minutes, the *connection to transmitter lost* message will appear on the serial session. It is important to NOT unplug the transmitter power as the upgrade is still running. Leave unit powered for 5 more minutes.

*9.* Connect again via the serial menu to the TX and confirm the new revision.

# *Procedure 2 - Upgrade using HTTP*

- 1. Power up the receiver and transmitter and make sure there is a connection between them.
- 2. Connect the receiver via a null modem cable to a PC running HyperTerminal or equivalent. Configure the HyperTerminal session for 57600 bits per second, 8 data bits, no parity, 1 stop bit and no flow control.
- 3. Choose option 2 on the Main Menu to access the Transmitter menu. If the password option is enabled, you will be prompted for a password.
- 4. From the Transmitter menu select option 3, *Firmware Management*.
- 5. Choose *Transmitter Flash Upgrade Via HTTP.* You will be prompted to enter the URL for the upgrade file.
- 6. Enter the URL for the upgrade file using the following syntax:
	- *http://<server IP address>[:server port]/<upgrade file path>* For example:
	- *http://192.168.0.1:8080/TX0000\_XXXX.dld*

 Note: If the server is set up on standard port 80, the port information can be omitted. The upgrade should take approximately 5 minutes.

- 7. Wait 5 minutes after you receive the *connection to transmitter lost* message.
- 8. Confirm the new revision is displayed on the serial console of the transmitter.

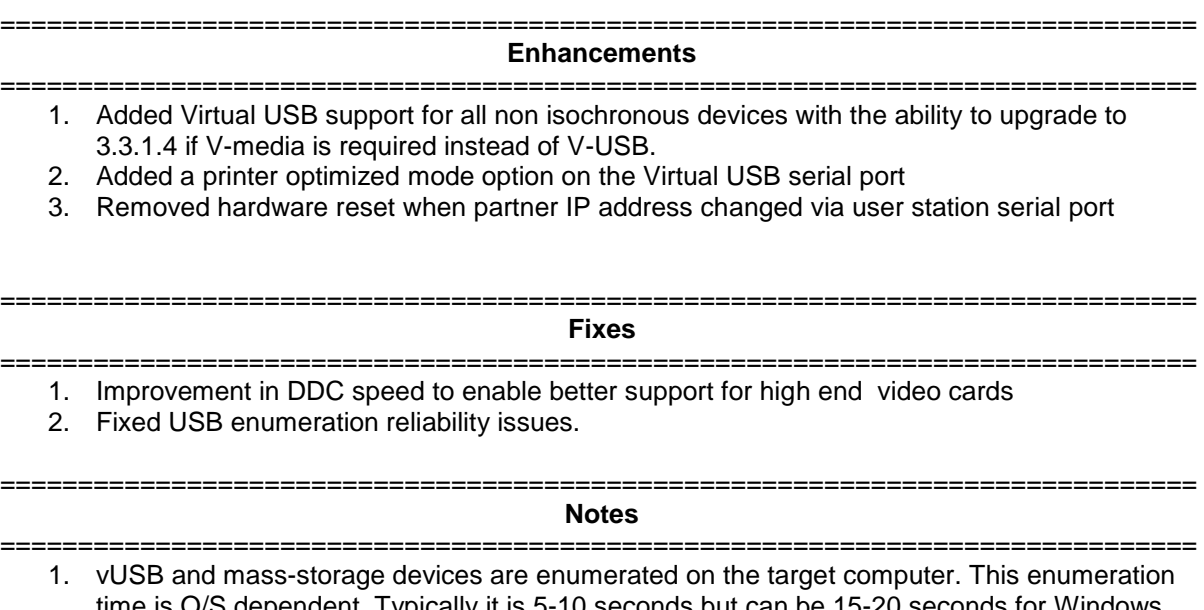

- time is O/S dependent. Typically it is 5-10 seconds but can be 15-20 seconds for Windows Vista® O/S for some peripherals.
- 2. It is strongly recommended that Windows® Vista SP1 is applied and used as it resolves many USB related issues in Vista.
- 3. It is strongly recommended that Windows® XP SP3 is applied and used as it resolves many USB related issues in XP (enumeration speed, etc.).